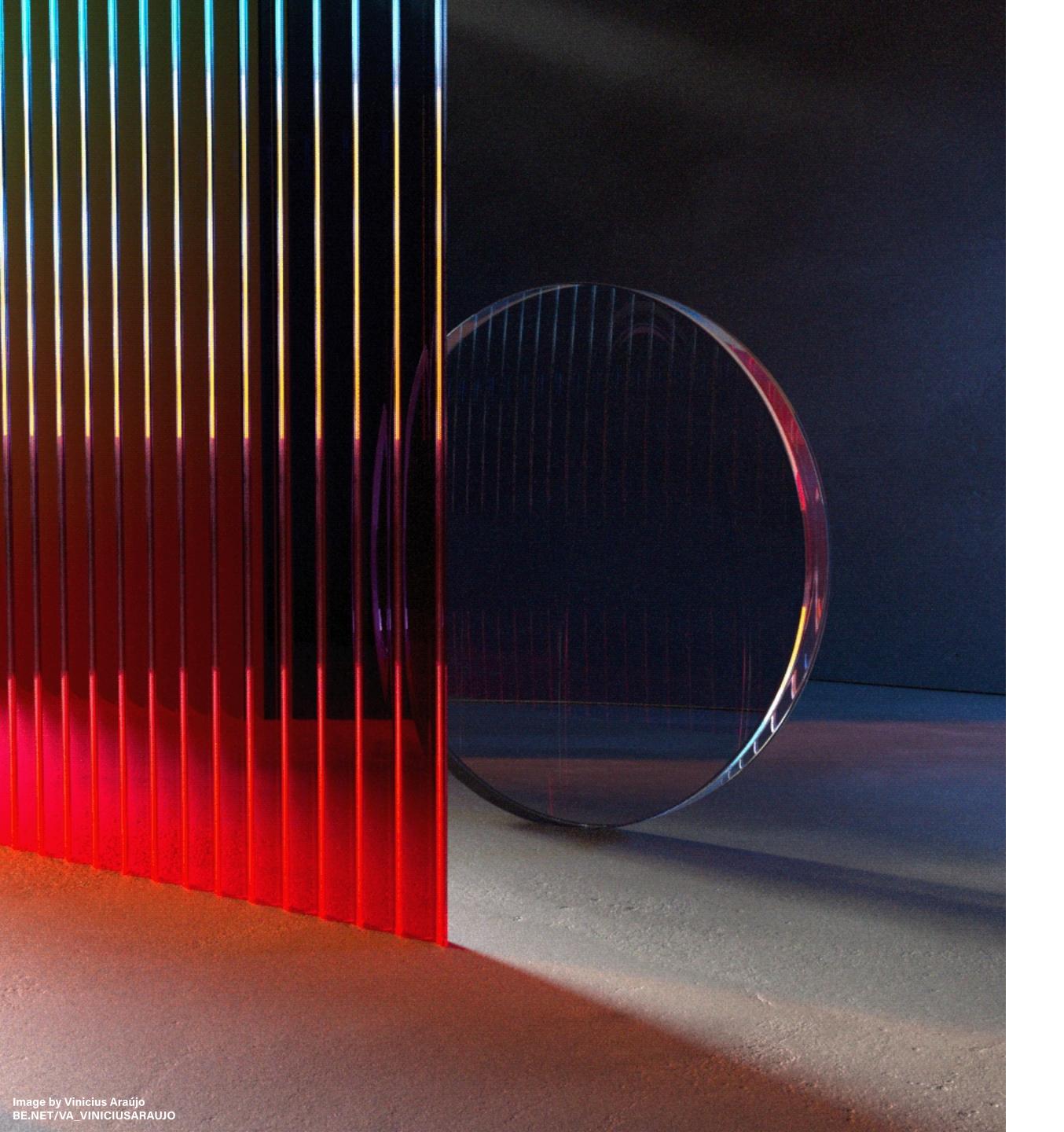

# Welcome to Subscriptions on Behance

**IN THIS GUIDE** 

What are Subscriptions
Setting Up Your Subscription
Adding Premium Content

**Best Practices** 

# What are subscriptions on Behance?

Subscriptions are a new way for anyone to support your creative work through a monthly membership for premium content.

It's seamlessly integrated with your existing Behance projects and livestreams, so you can mark any current content to be for subscribers only, or add new content as you go.

Currently, we have invited a limited number of creators into our beta program.

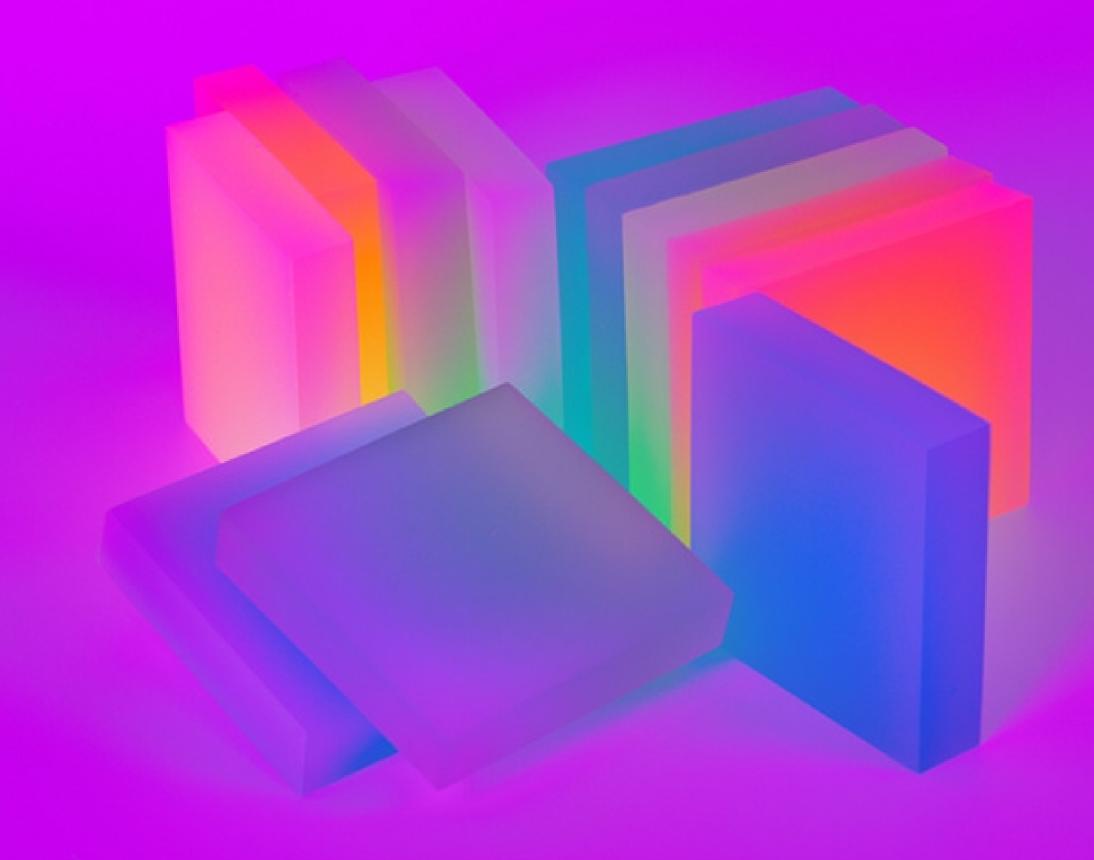

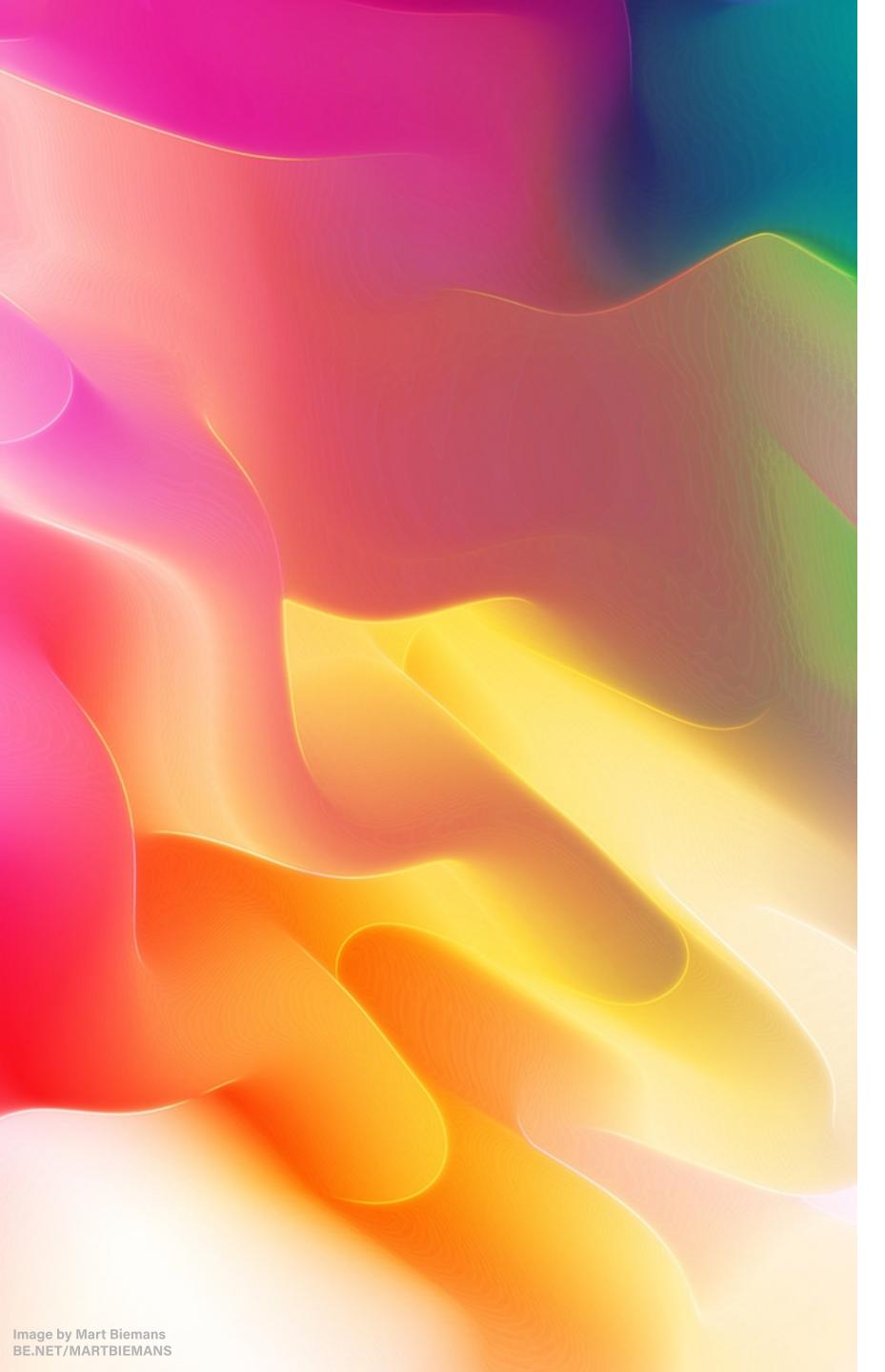

#### No Commission Fees For Creative Cloud Members

If you have an active paid **Creative Cloud membership**, Behance collects no platform
fees, which means **100% of your subscription revenue goes directly to you**(aside from payment processing fees\*).

Payments are processed through Stripe for secure online access to your funds.

\*Current Stripe fees are 2.9% + \$0.30 per transaction (but subject to change by Stripe.) Read the full FAQ on payment fees at <u>help.behance.net</u>.

#### A few important details

Your subscription will appear in \$USD, but 44 payment currencies are accepted.

See the full list of all supported currencies at <a href="stripe.com/global">stripe.com/global</a>

- Subscribers will be charged monthly automatically after they subscribe.
- You won't be able to change your subscription price once you've set it, so choose carefully at setup.

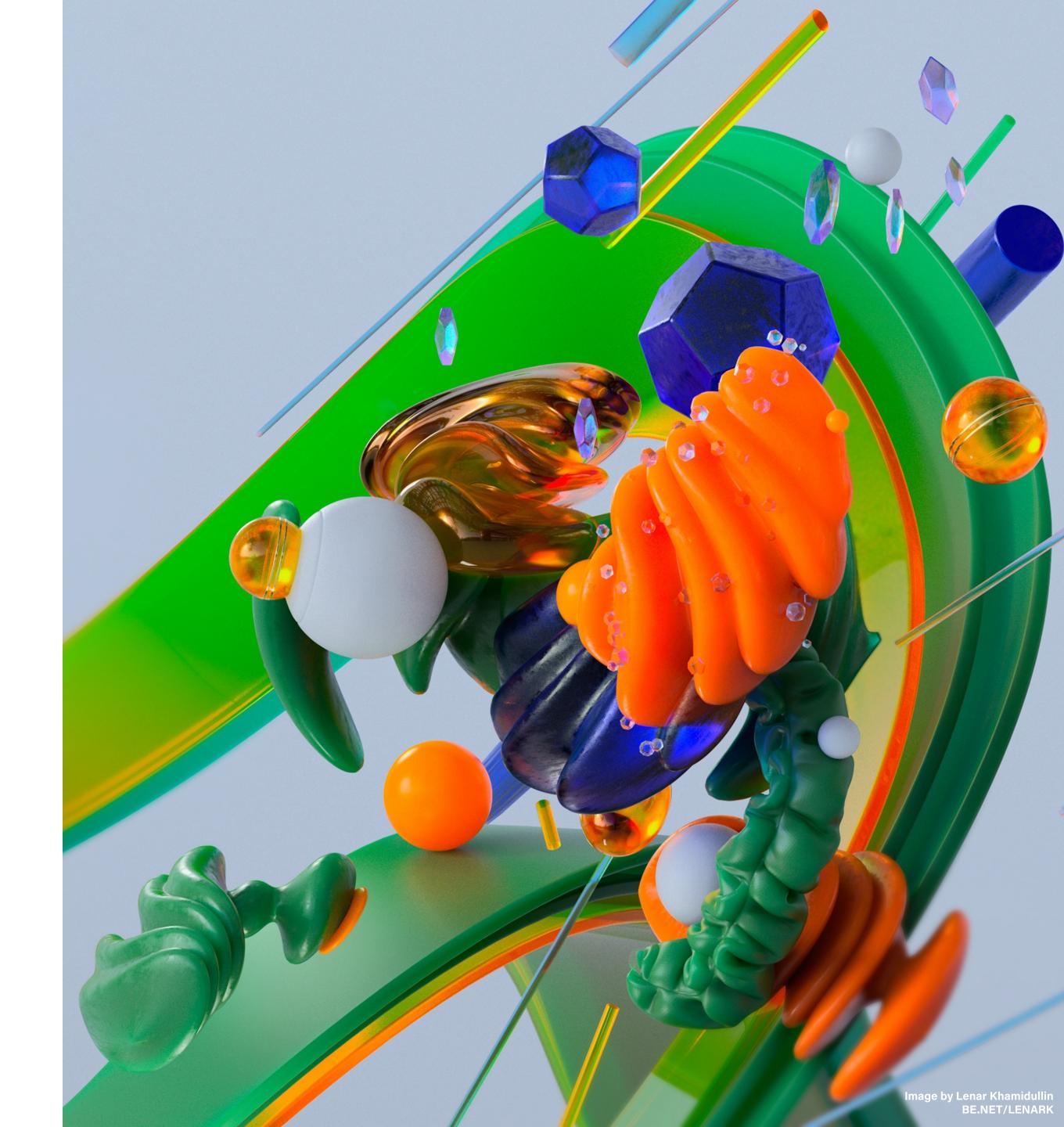

## Setting Up Your Subscription

Once we enable your account, you'll see a new tab on your Behance profile called Subscriptions. From here, you'll be prompted to connect a Stripe account. If you don't already have one you can make one.

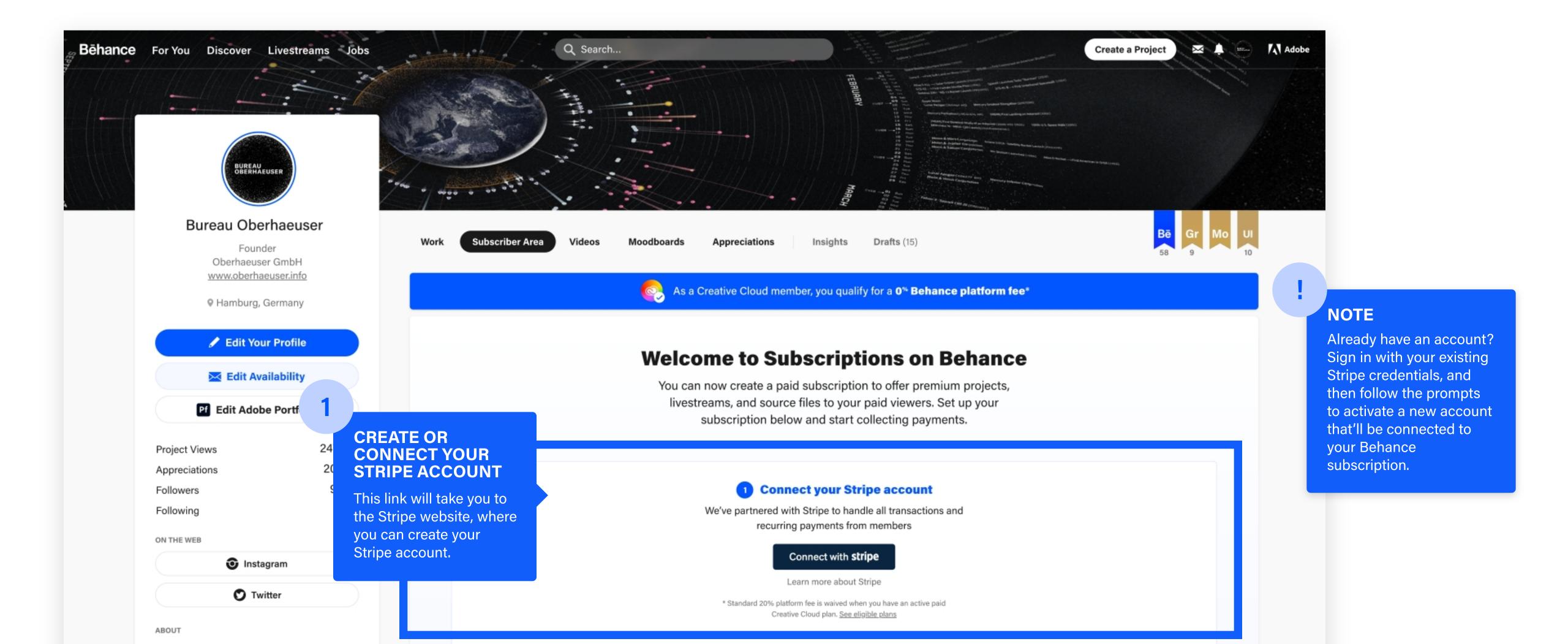

#### **Create a Subscription**

You can now create a paid subscription to offer premium projects, livestreams, and source files to your paid viewers. Set up your subscription below and start collecting payments.

2

#### **SET YOUR PRICE**

If you're a paid Creative Cloud member, Behance collects no platform fees, which means 100% of your subscription revenue goes directly to you (aside from payment processing fees)

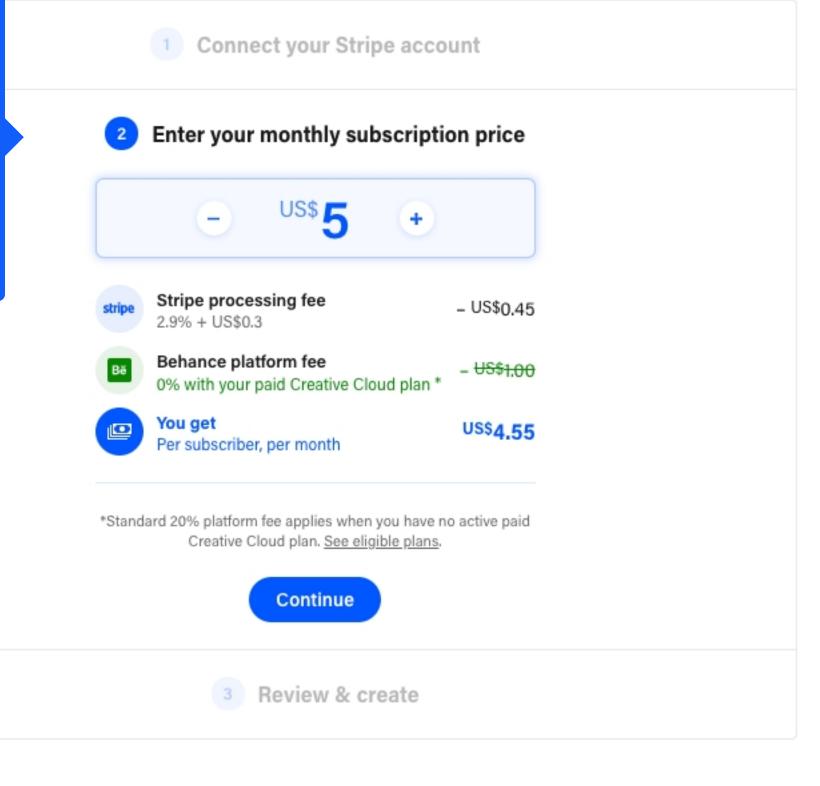

#### Setting Your Price

After connecting your Stripe account, you'll be brought back to Behance to set your monthly rate. You can choose anything from \$1-\$100 a month.

Again, you will not be able to change your subscription price once you've set it, so choose carefully at setup.

#### Your Subscription is Live

Once you've set up your subscription, it's time to populate your page with premium content for your subscribers.

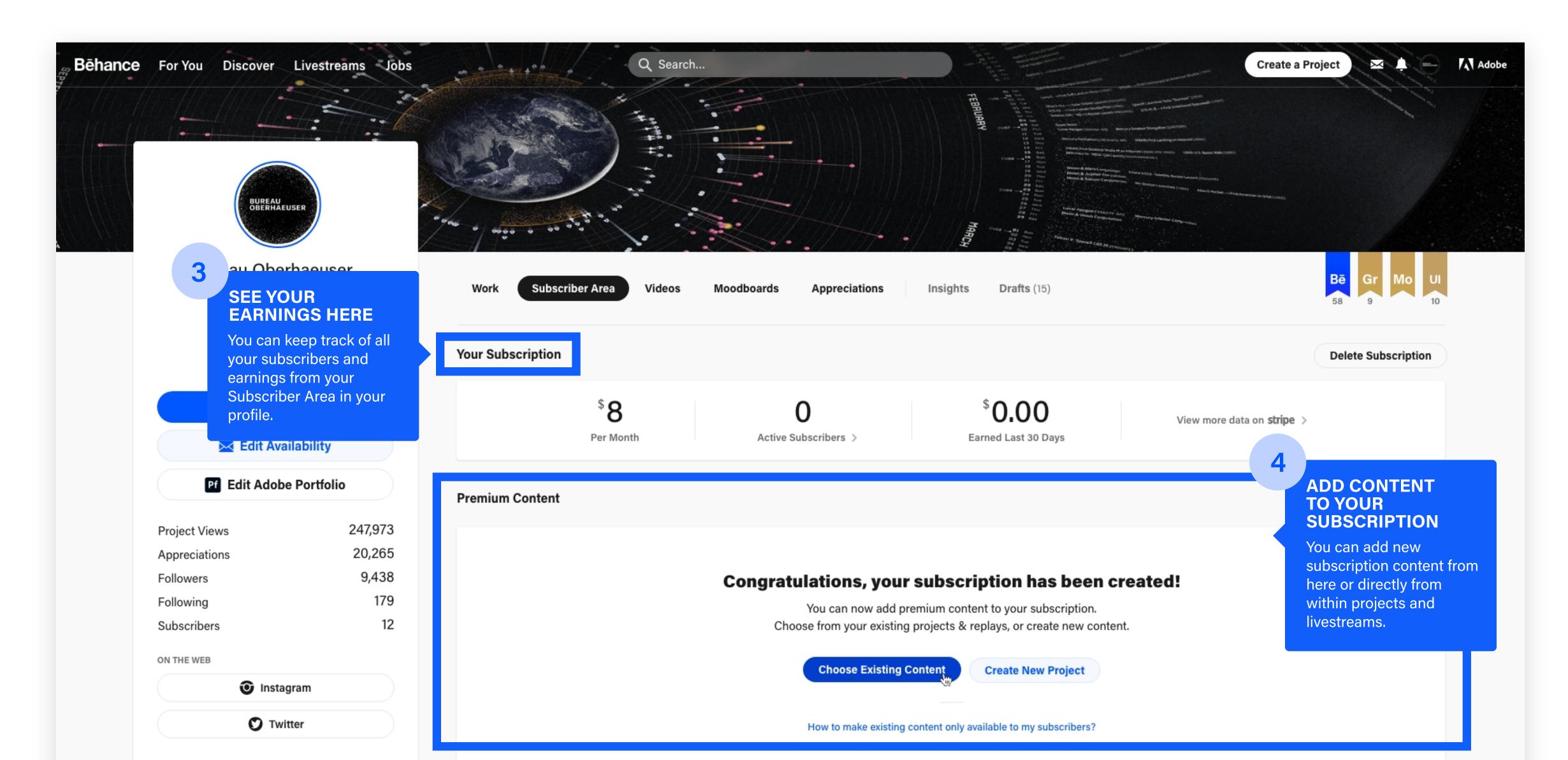

### You can offer your subscribers premium content in the form of:

Projects

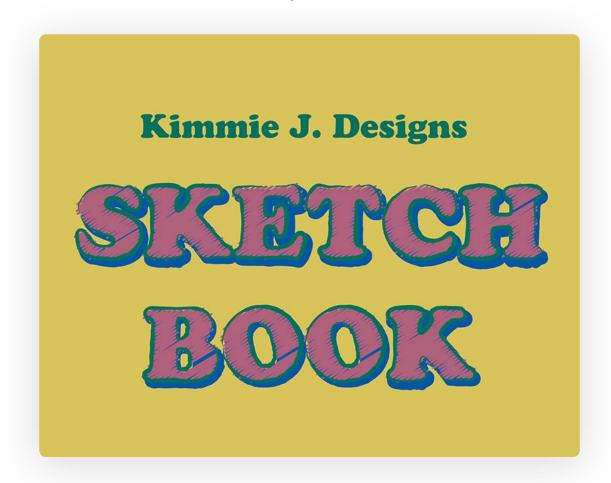

Livestreams

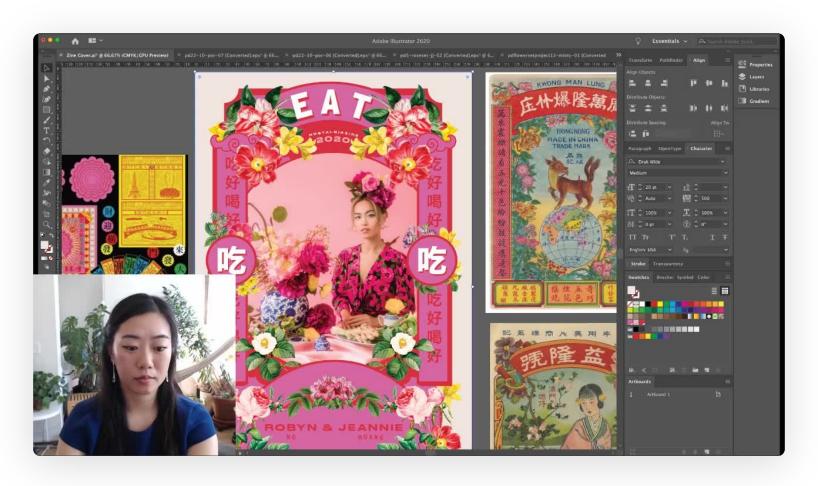

Source Files

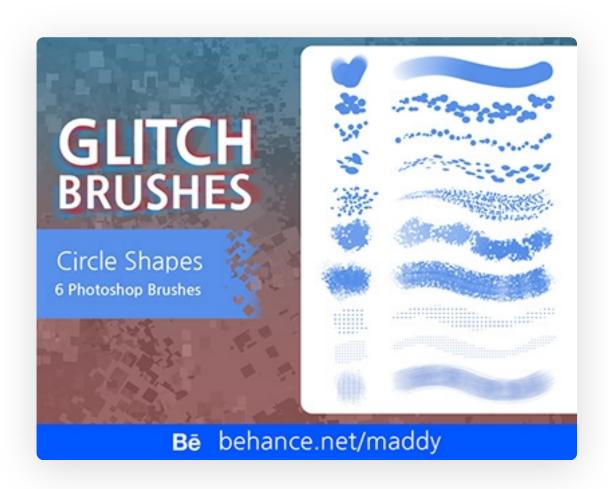

#### Other beta users have offered content like:

Behind the scenes
Sketchbooks and process
Early access
FAQ

Tutorials
Q&A

Mentorship and coffee chats
Process videos

Brush and vector packs
Layered source files
Templates and presets
Wallpapers

#### How Your Subscription Looks on Your Profile

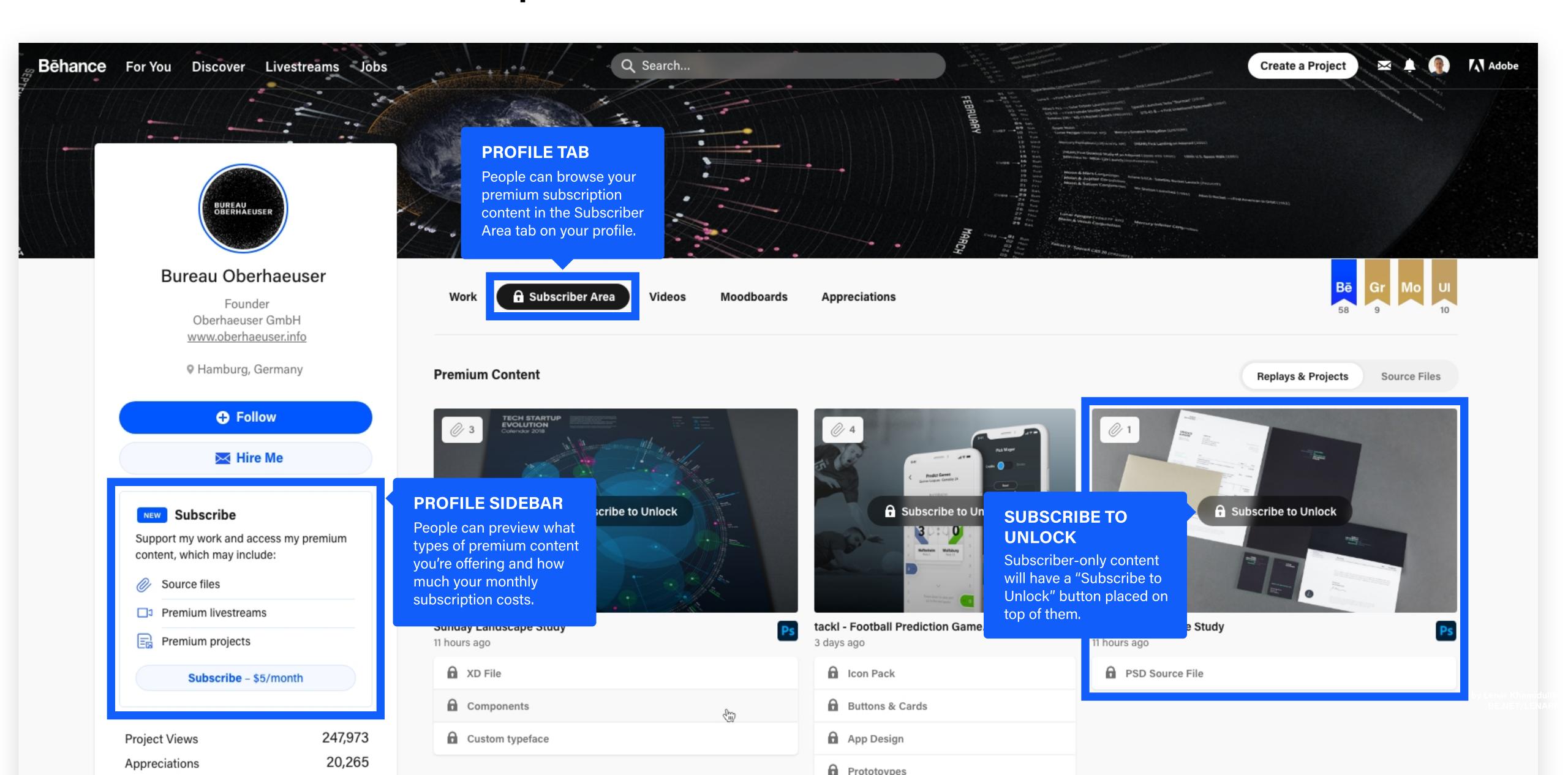

#### Premium Projects

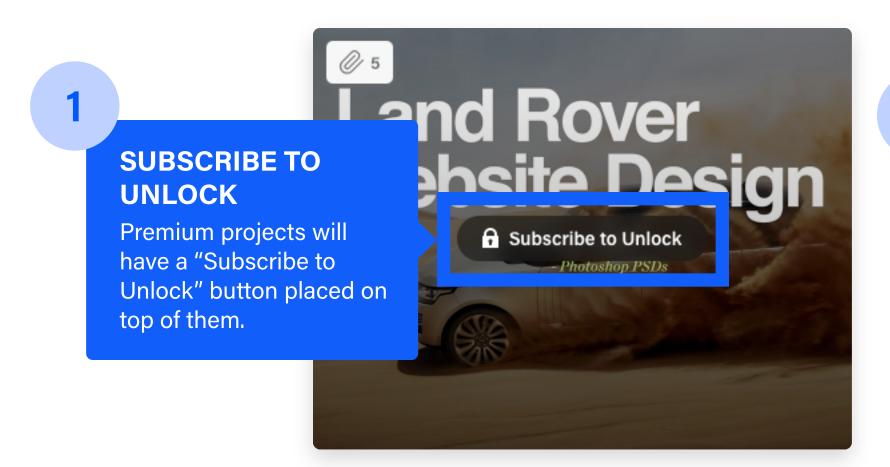

SUBSCRIPTION
POPUP
When users click on your locked projects, they'll see a popup that allows them to subscribe right then and there.

This is a premium replay s content is only available to Bureau Oberhauser's subscribers.

Land Rover
Website Design

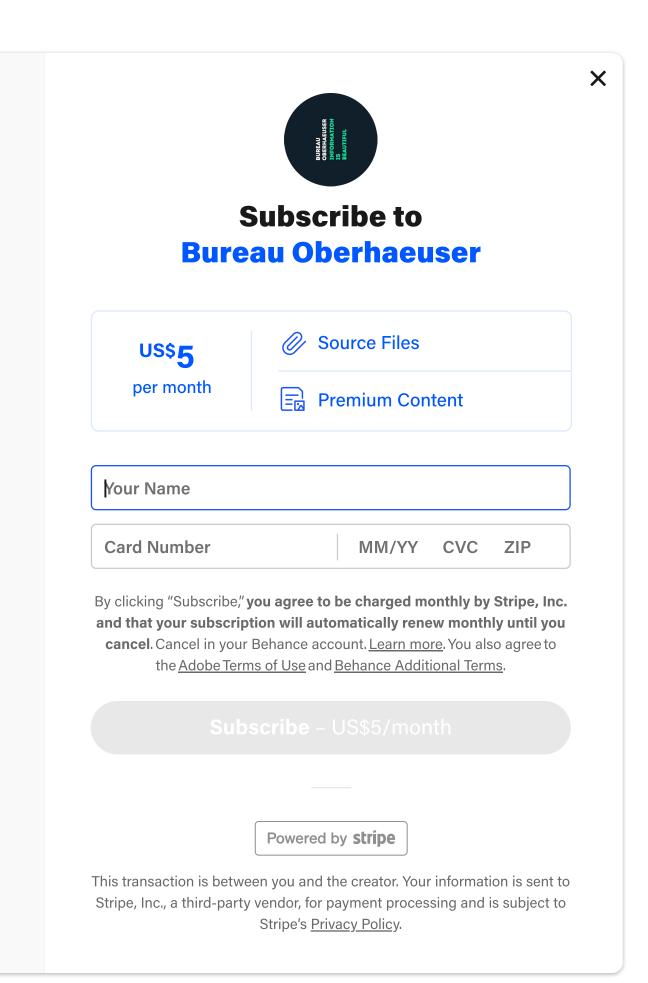

#### How to Create a Premium Project

When creating a new project, select "Settings" from the project editor sidebar

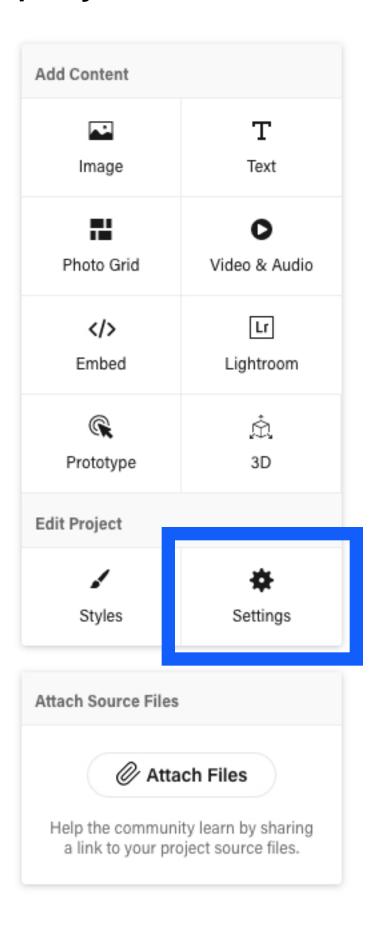

Select "Subscribers Only" in Behance Visibility

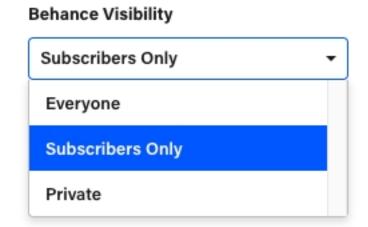

Note: you can't add a co-owned project or a project with adult content to your subscription.

You can also make an existing project premium by editing it from the project cover dropdown on your profile

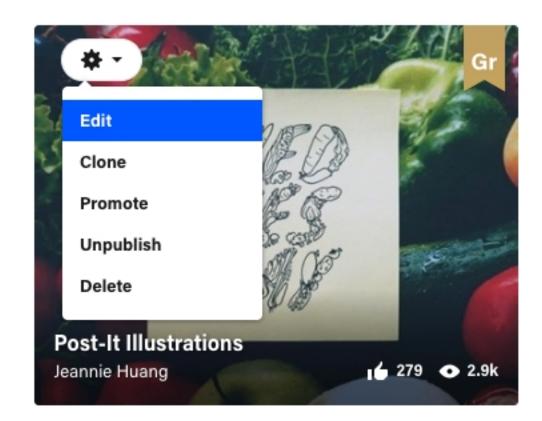

#### Add multiple projects at once from your profile

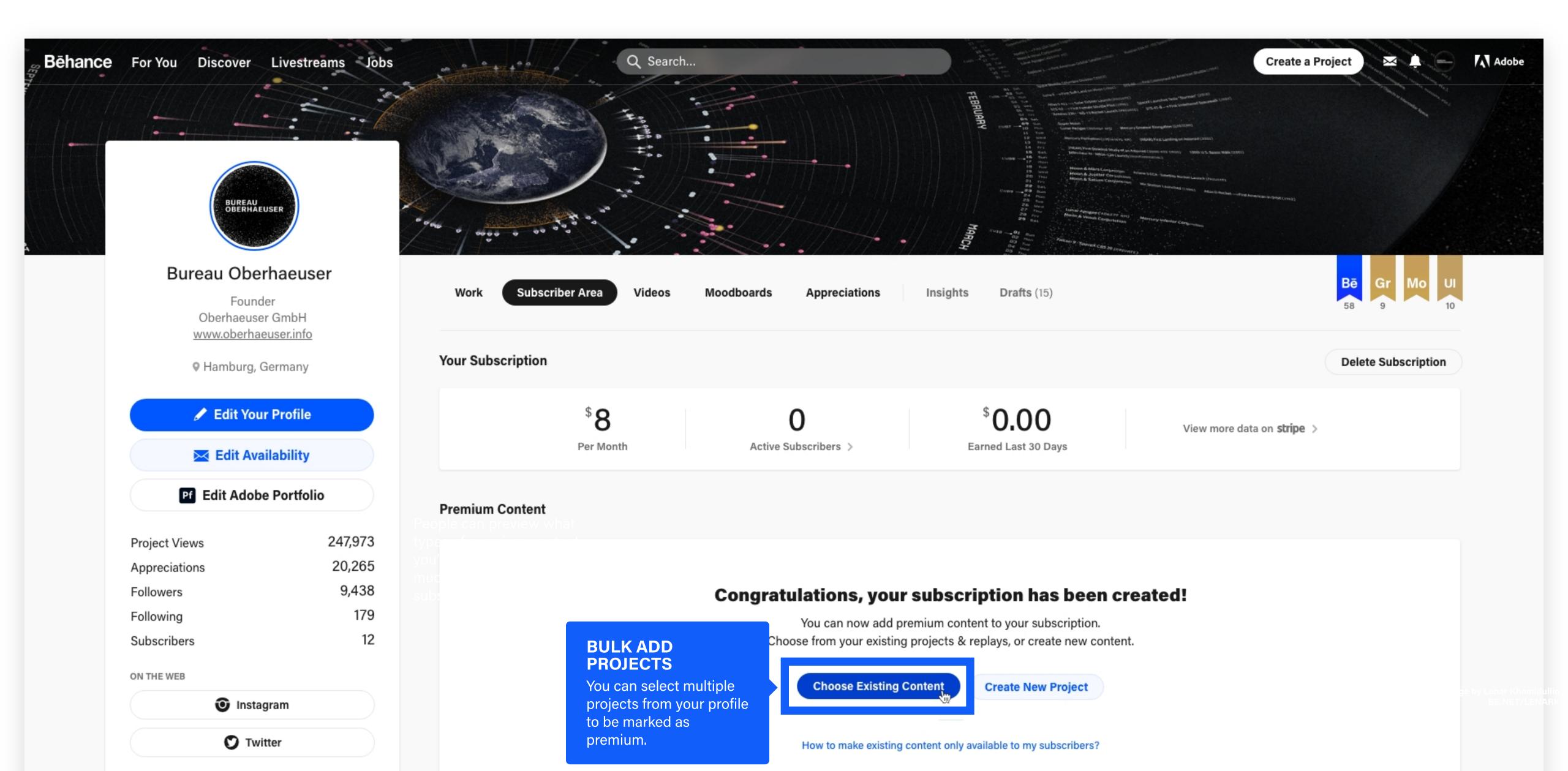

#### Premium Livestreams

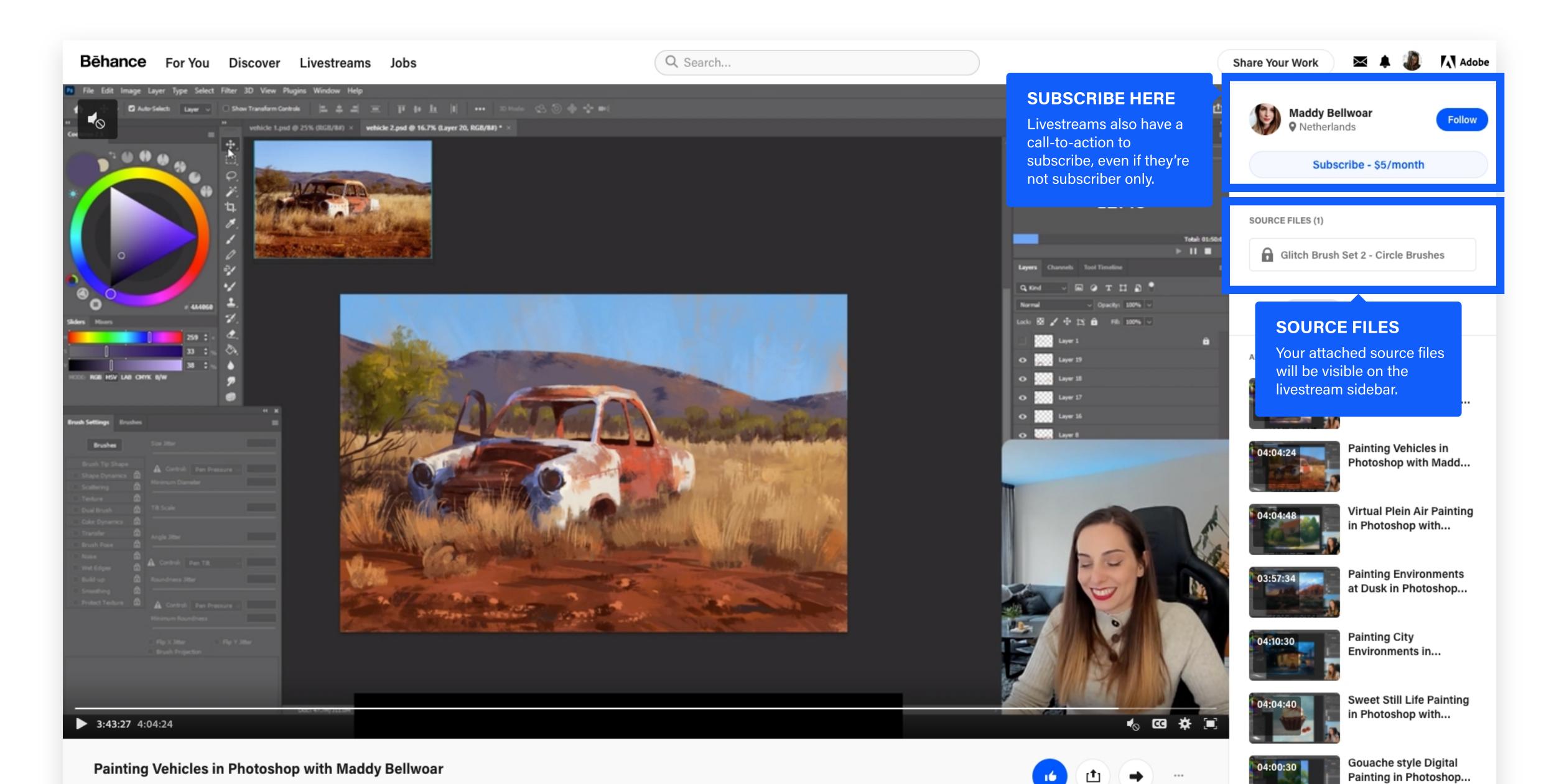

#### How to Create a Premium Livestream

Select "Subscribers
Only" from the Video
Visibility section in the
livestream sidebar

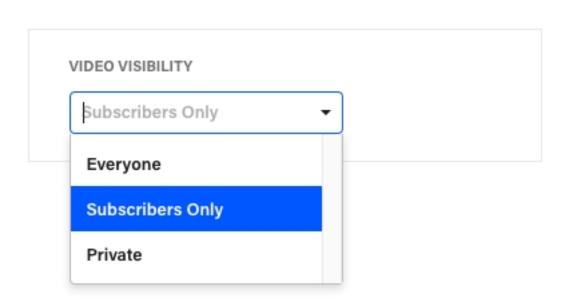

Attach source files to your livestream and mark them as "Subscribers Only"

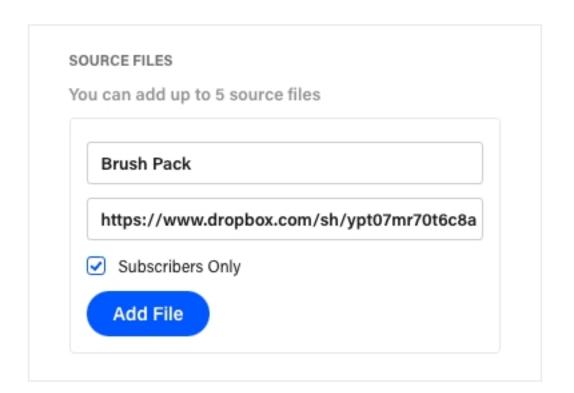

Note: you can add a maximum of 5 source files per livestream. To get a file URL, upload your asset to a cloud service like Dropbox, Google Drive, or Box.

You can also make an existing project premium by editing it from the livestream cover dropdown on your profile

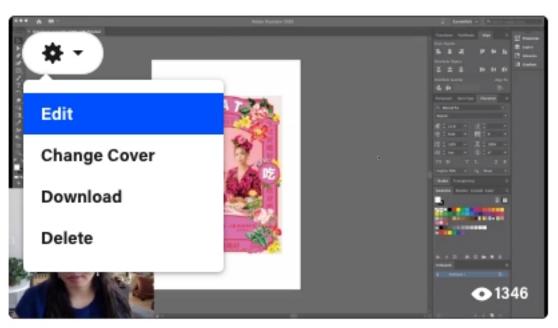

Everyday Working Hour: Designing a Vintage-Style Zine Cover in Illustrator and Photoshop

Jeannie Huang • May 13, 2020

### You can add premium source files to projects and livestreams

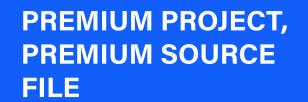

All content will only be visible to subscribers.

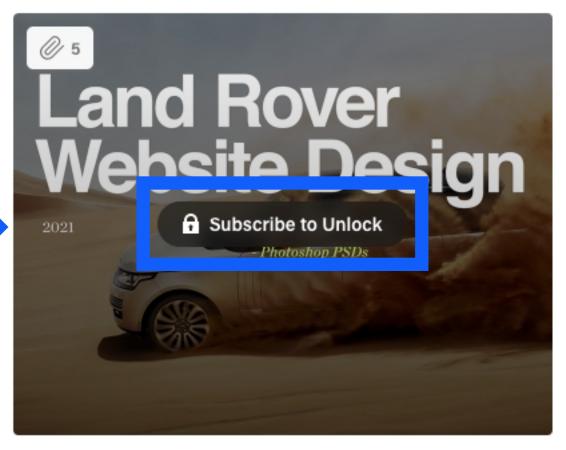

Land Rover Website: Premium Asset UI Files

16 4 👁 244

Jul 27, 2021

#### A premium project/livestream will

have a "Subscribe to Unlock" button on the cover, and all content inside (including source files) will only be accessible to subscribers

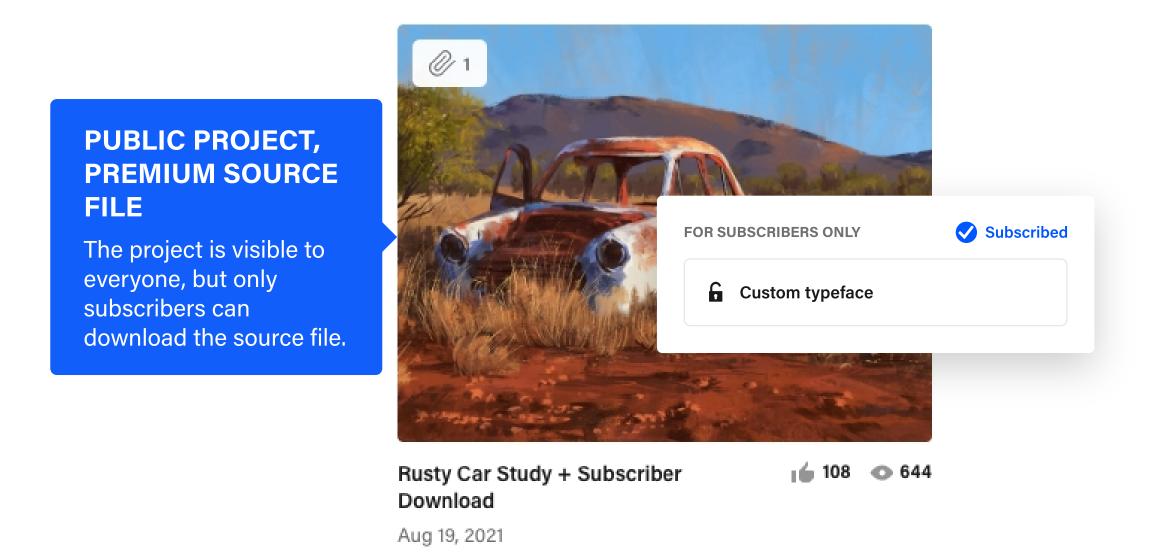

A public project/livestream with a premium source file will allow everyone to view the project, but only subscribers will be able to download the source file.

#### Premium Source Files in a Project

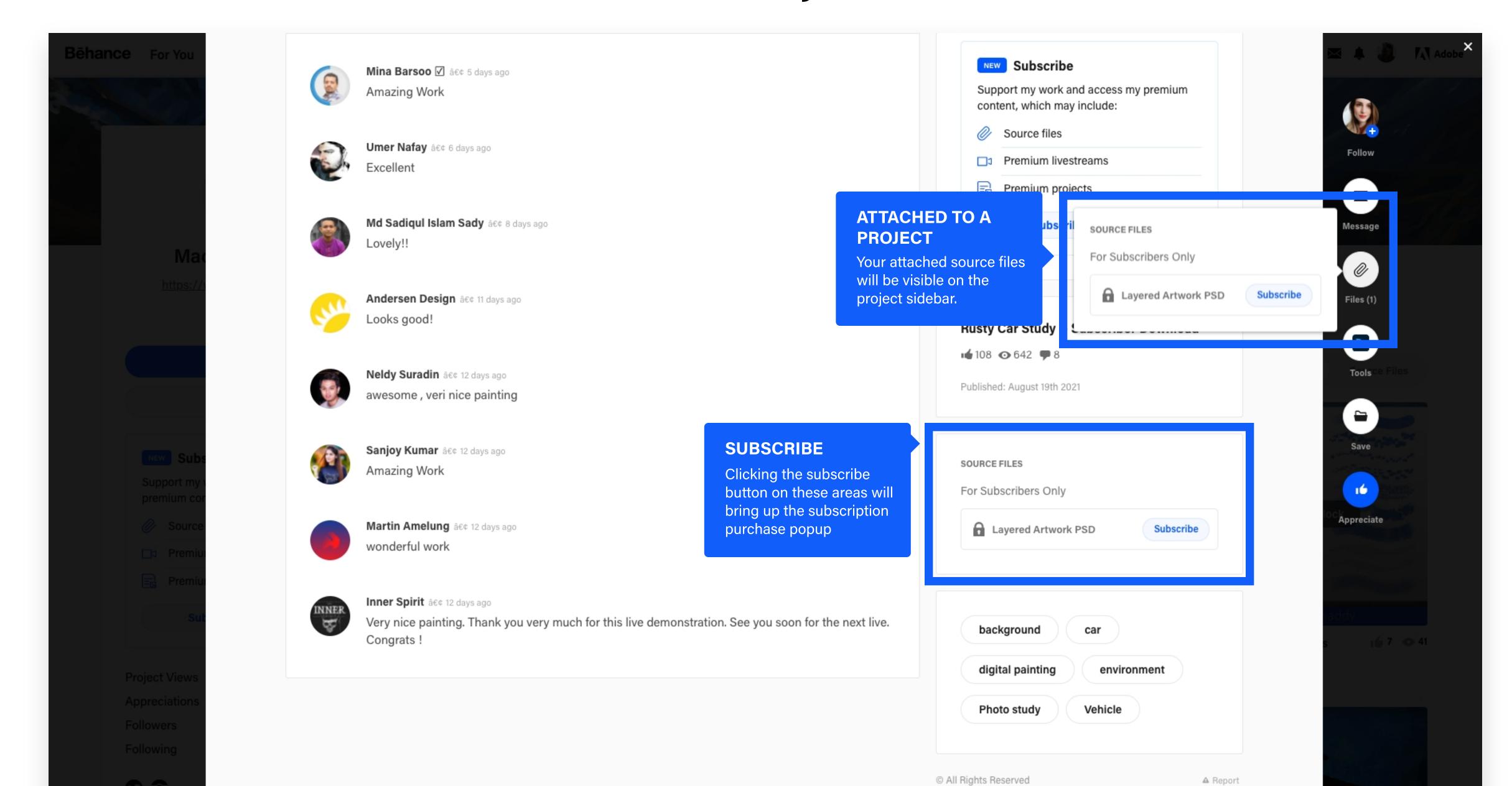

#### Premium Source Files in a Livestream

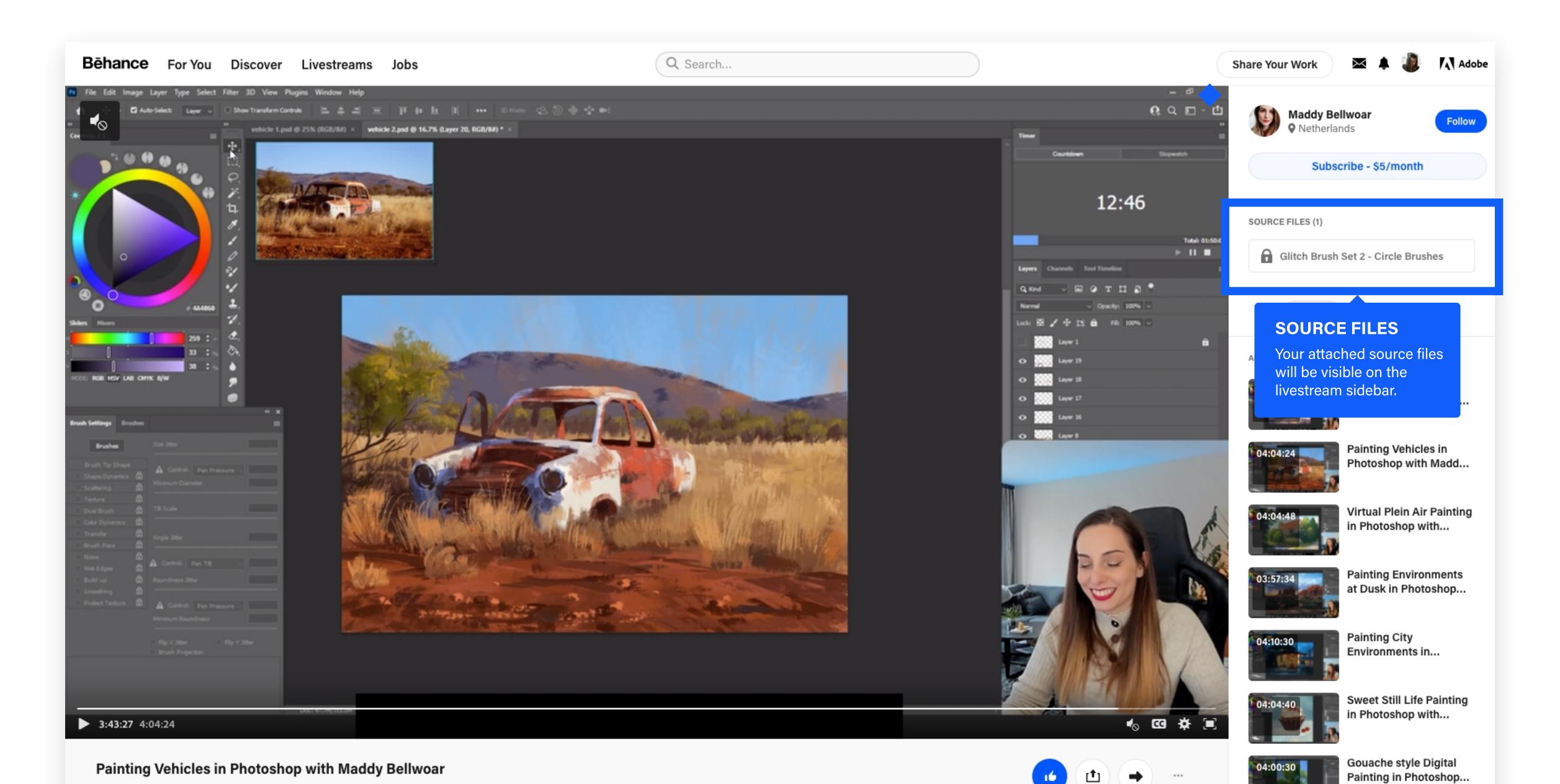

#### How to Attach a Premium Asset

Select "Attach Source Files" from the project editor sidebar

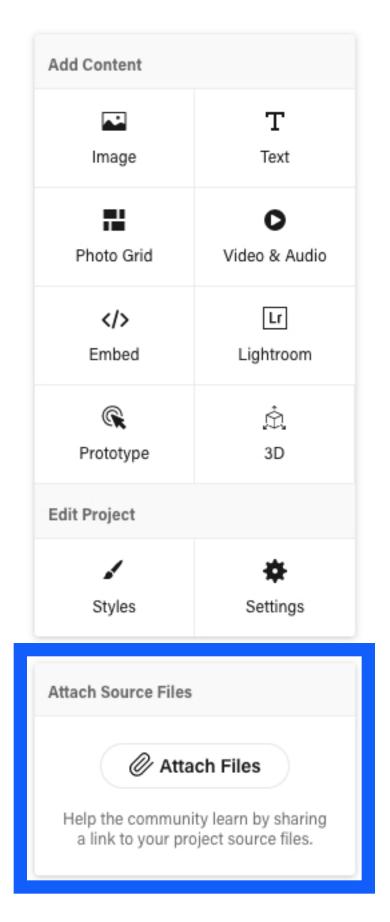

Mark attached files as "Subscribers Only"

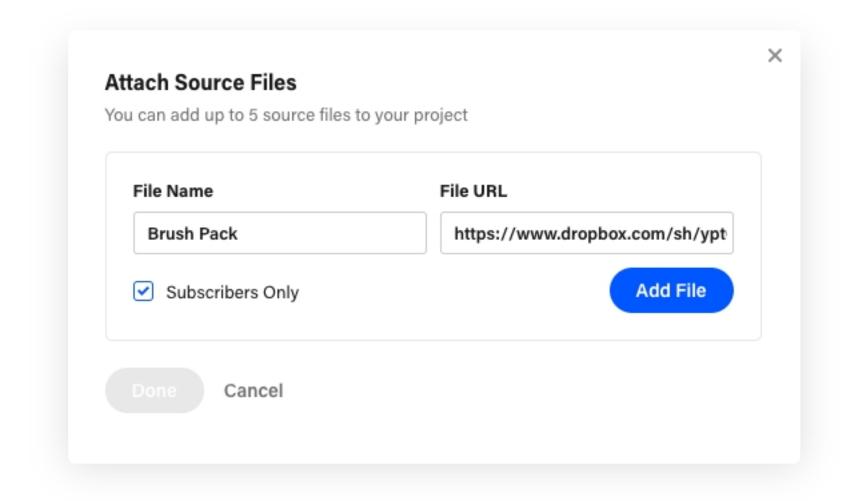

Note: you can add a maximum of 5 source files per project. To get a file URL, upload your asset to a cloud service like Dropbox, Google Drive, or Box.

You can add premium source files to an existing project from the project cover dropdown on your profile

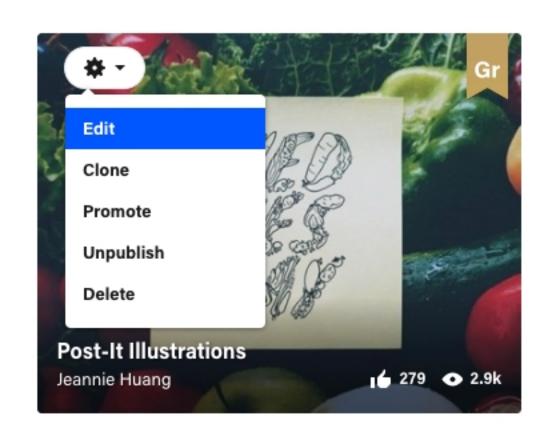

# Tips, Tricks, and Some Best Practices

The best way to gather more subscribers is by having a regular cadence of new content to keep adding value. Here are some additional tips we've gathered to help you on your way:

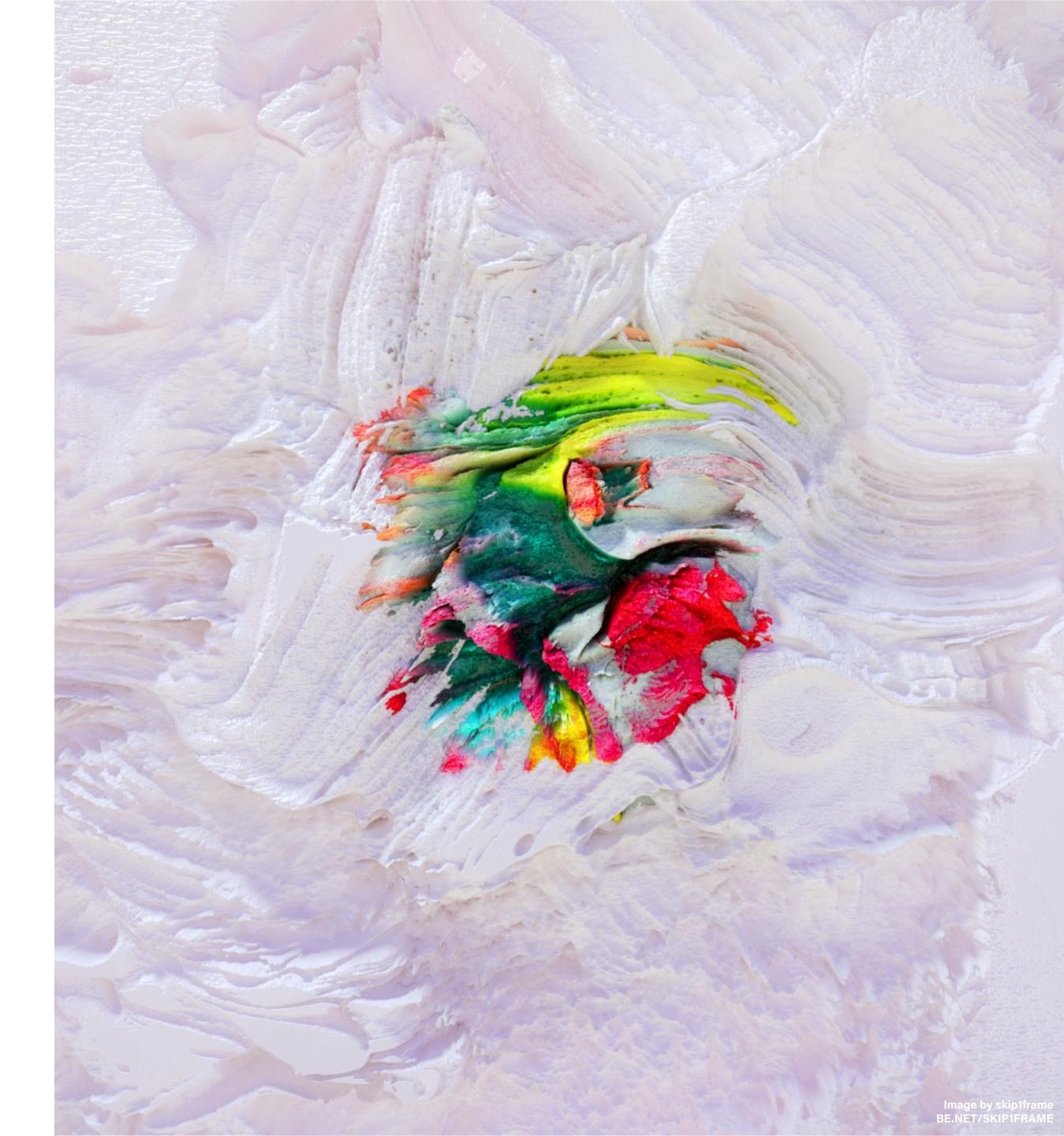

#### Pin a public project describing your subscription, with a premium source file attached

The description project can outline what's offered in your subscription, how often users can expect new premium content, etc.

By adding a premium source file to a public project, this ensures the project will show up in your subscriber area and be viewable to potential subscribers.

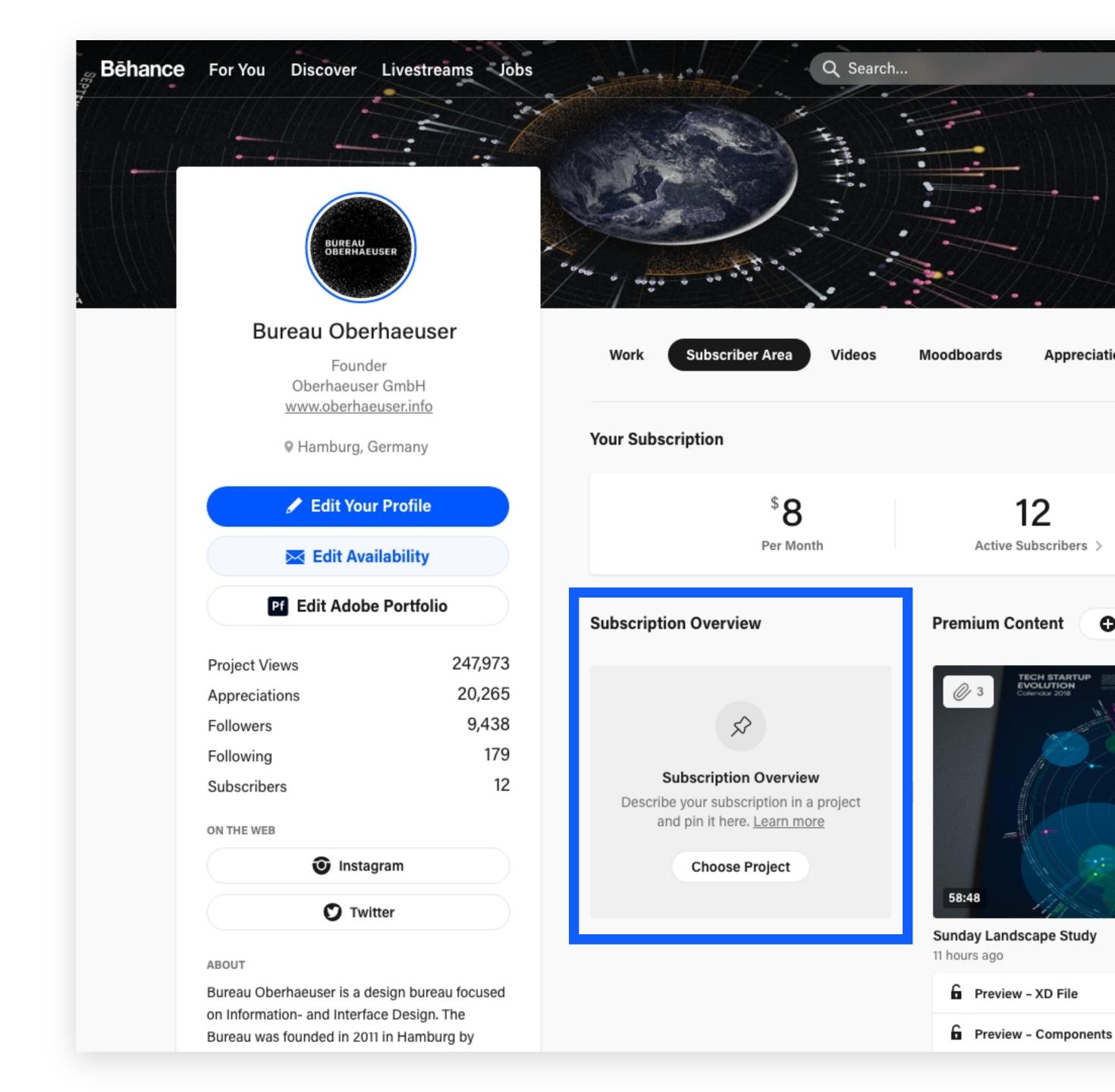

## Create a premium project welcoming subscribers

This will be the first place you'll be able to talk directly to your subscribers. This will also create something behind the paywall that customers can immediately unlock while you work on more subscription content.

Some of our creator's have added "Welcome Kits" featuring their favorite brush packs, source files, etc.

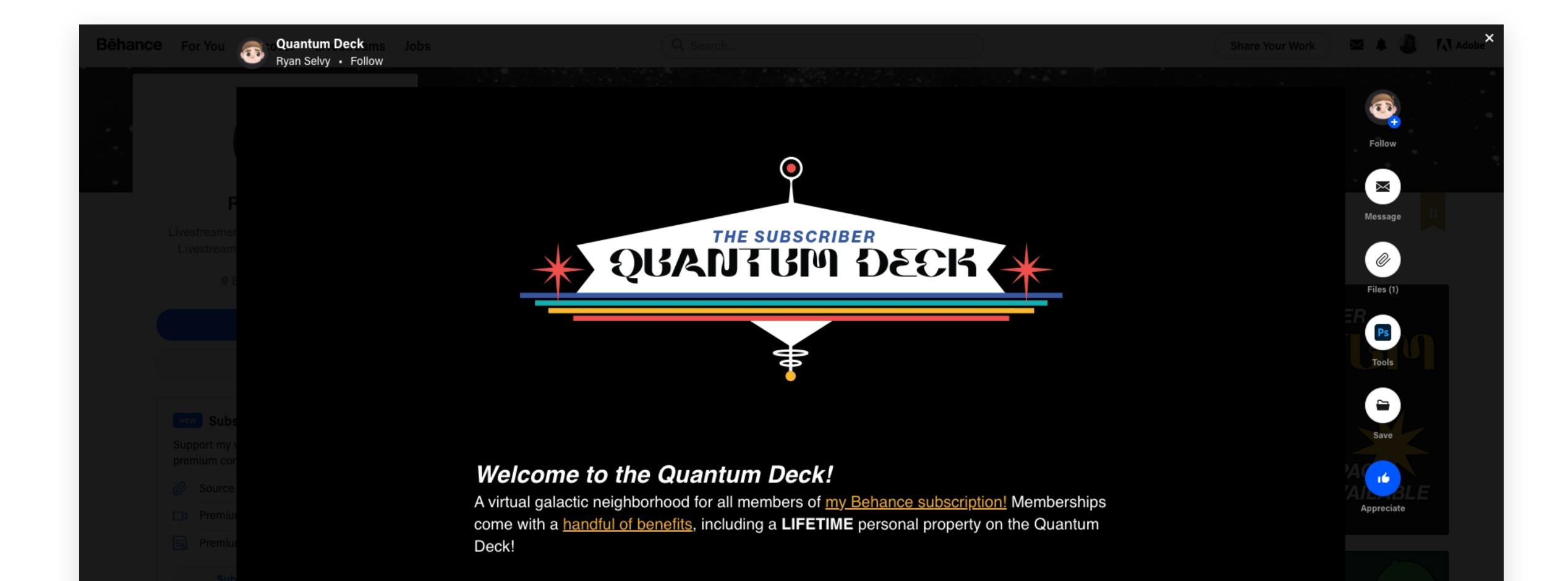

### Fill up your subscriber area if you're just getting started

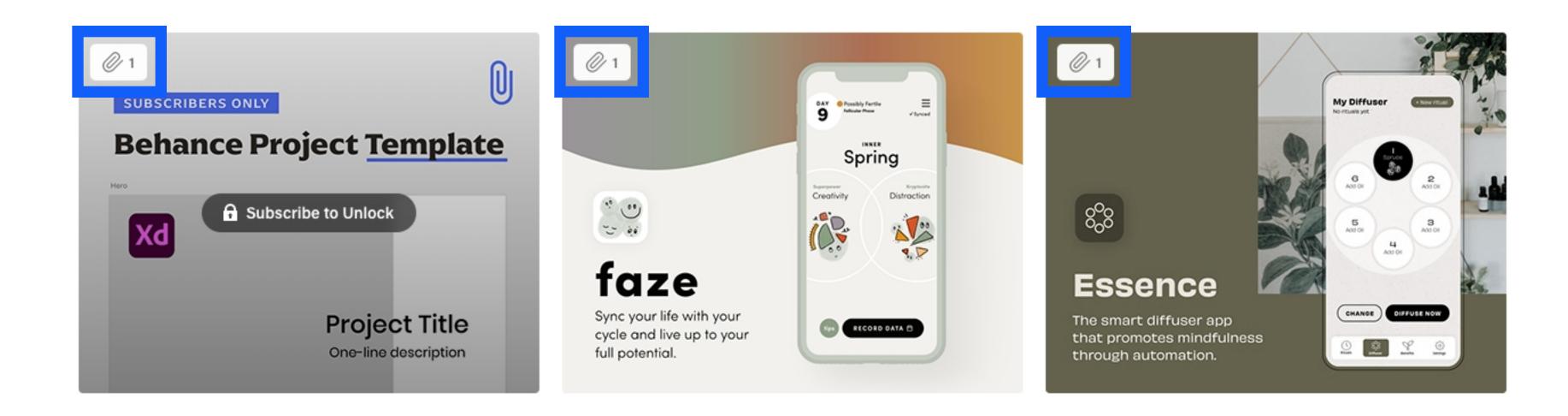

If you're just starting your subscription, consider adding one source file per project or livestream.

If you already have public projects on Behance, consider adding working files, timelapses, or other related content to that project for subscribers. Remember, you can attach a subscriber-only asset and keep the project public.

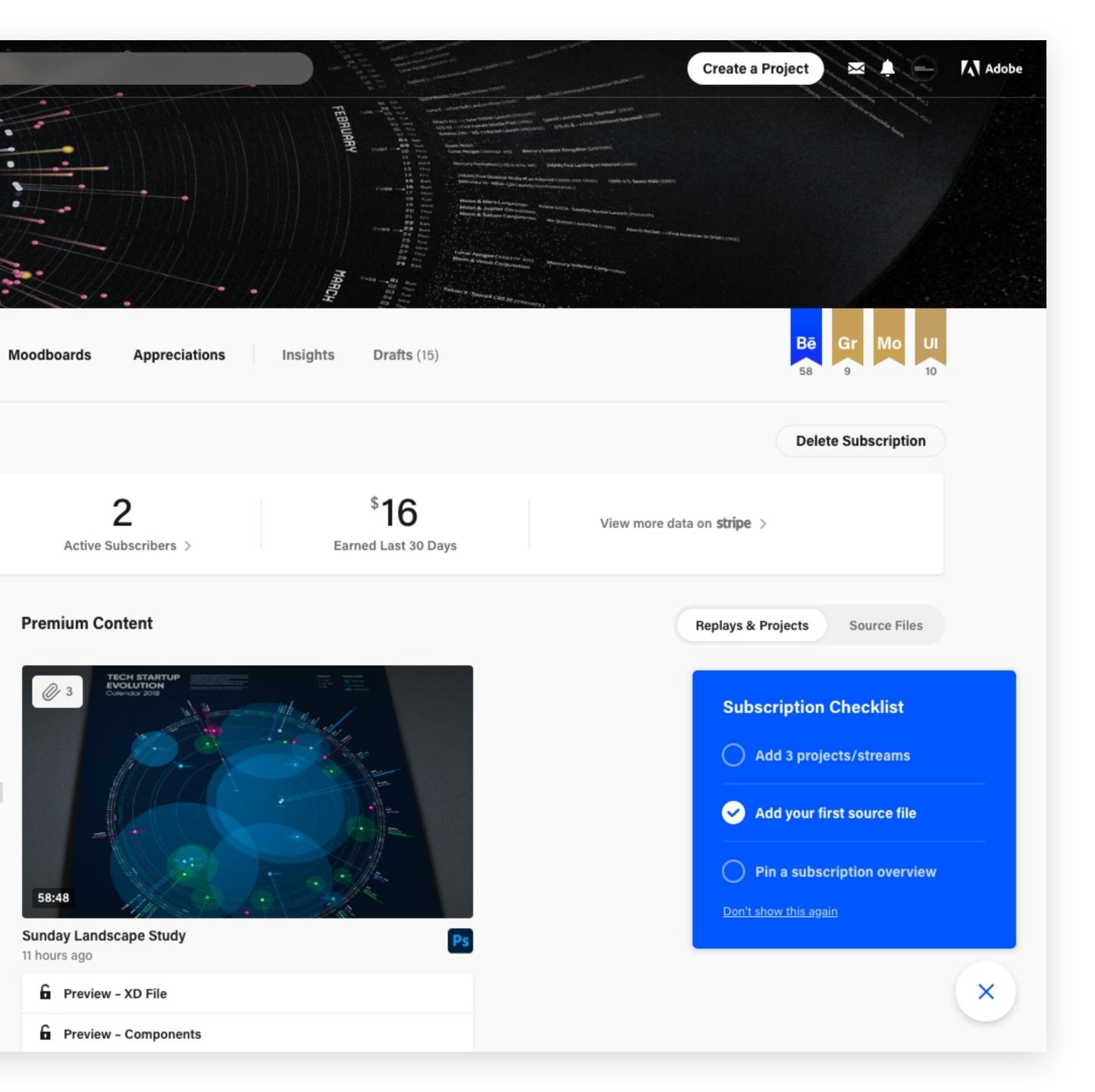

## Go through the Subscription Checklist on your profile

We've added a Subscription Checklist to the bottom right of your profile, detailing some of the top ways you can kickstart a robust subscription for your fans.

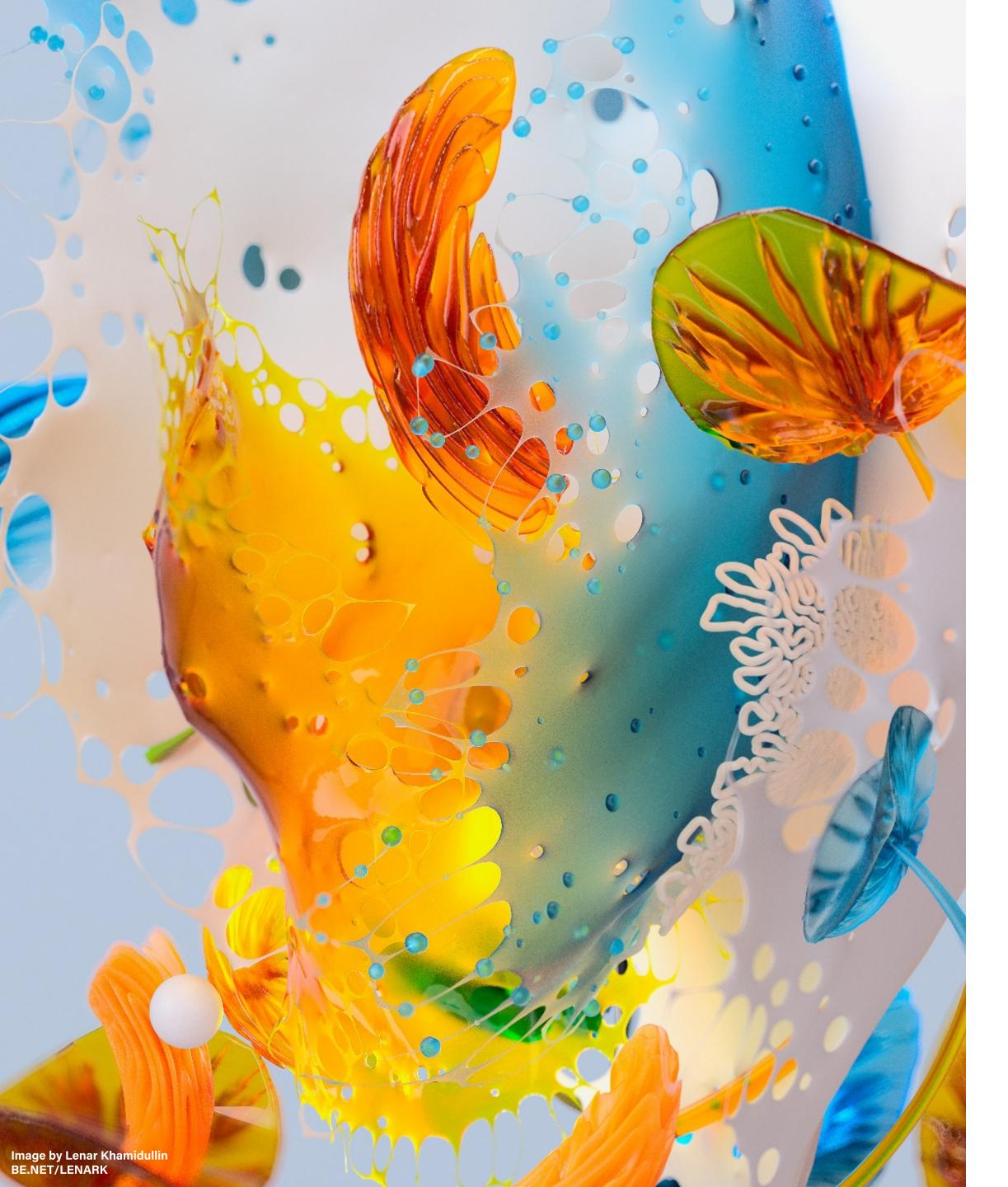

## Spread the word about your subscription

- Create an announcement post to share on social media
- 2 Ask close friends to amplify your posts
- Email a list of contacts and community to introduce your new offering
- If you livestream, consider calling out your subscription regularly
- Show sneak peeks of how your premium content might be useful

#### Let's stay connected

We also encourage you to join our private Discord server where you can share your feedback, engage with other subscription creators, and stay in the loop with updates.

If you haven't joined via the link in your email, please message @Jen Ollinger#4160 on Discord to gain access.

We'd also love your honest feedback about the experience so we can continue to improve the feature — you'll have a direct line to the Behance team and our open ears!

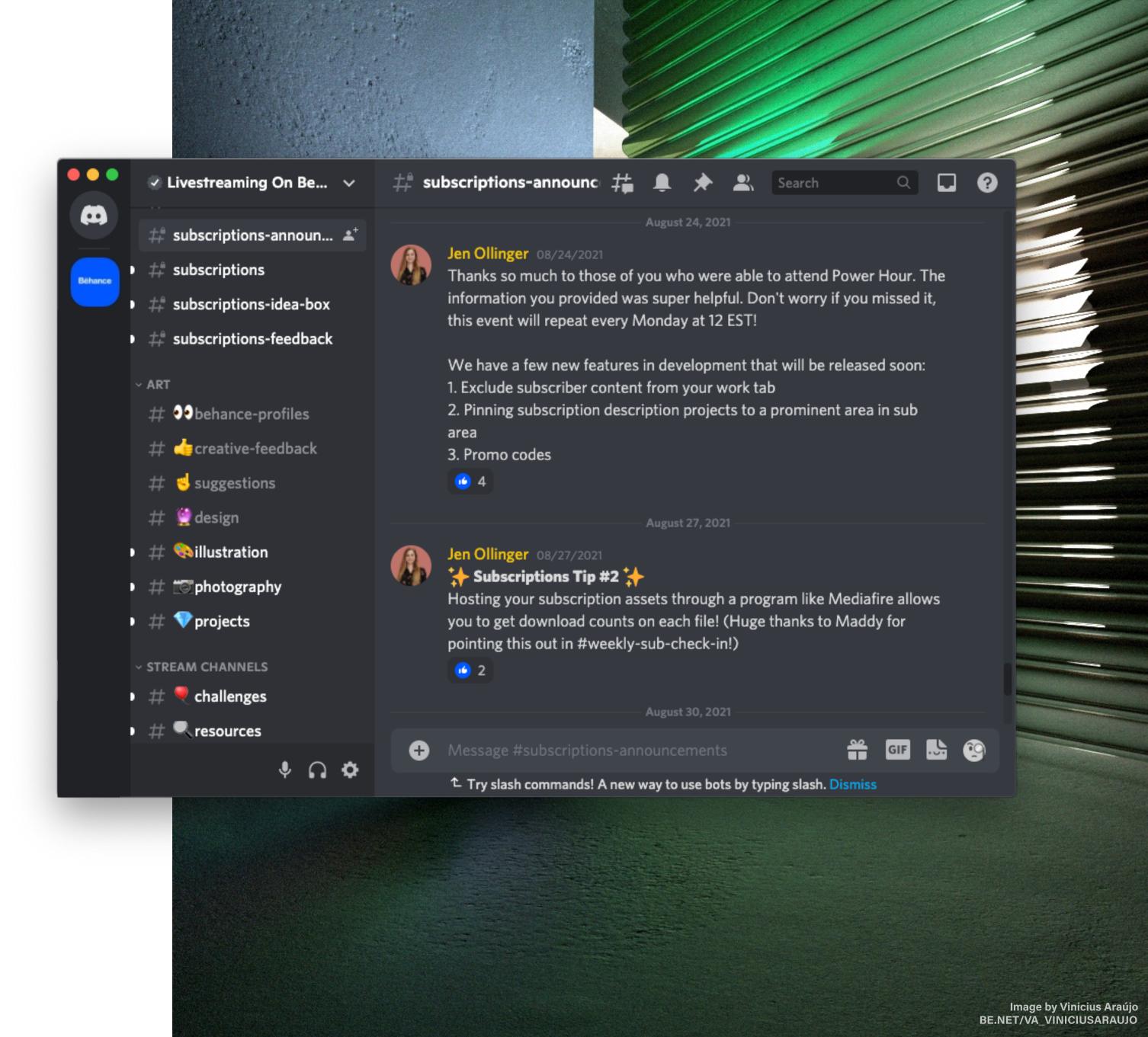

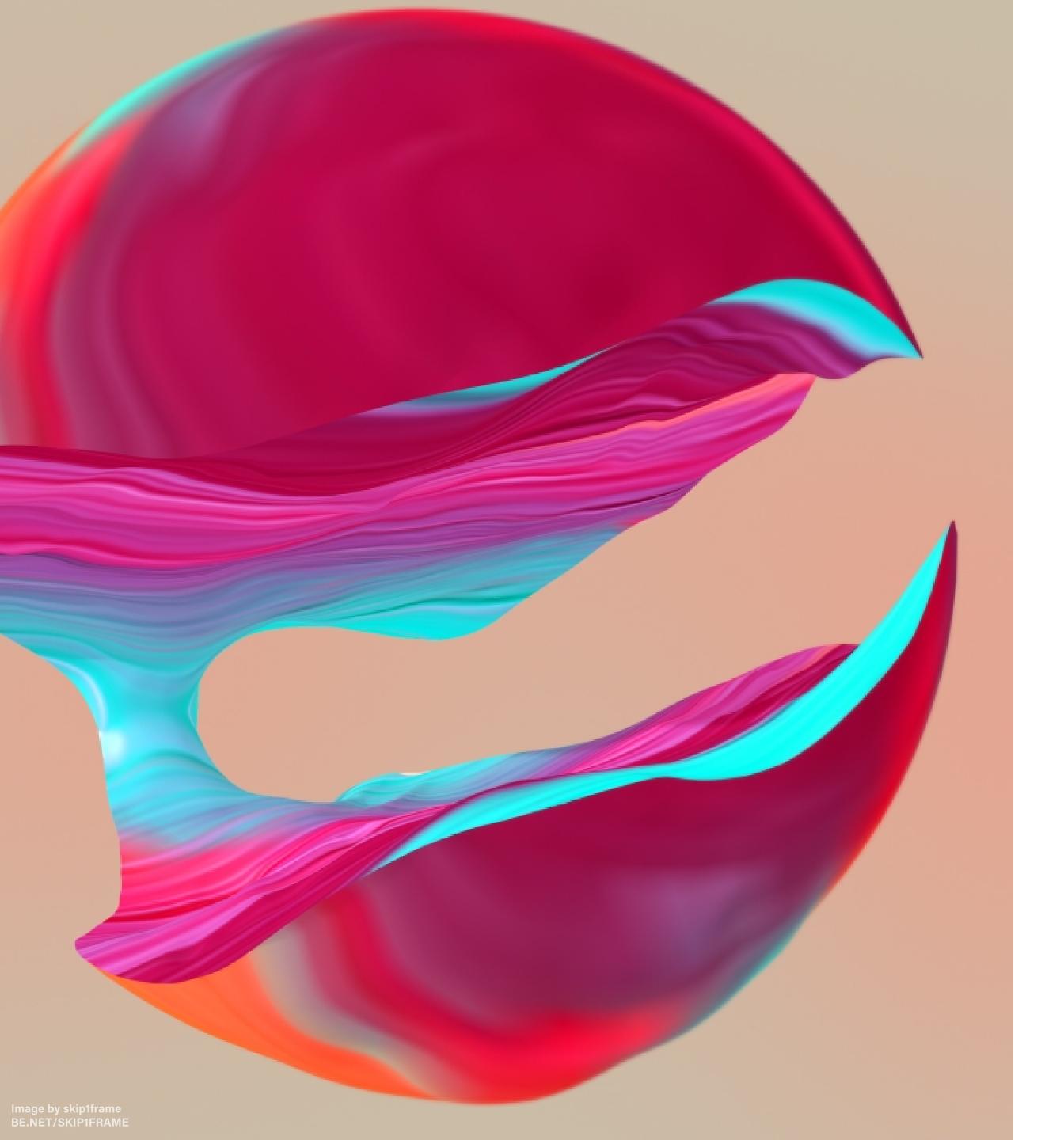

#### More Resources

- You can always message our team on Discord at @Jen Ollinger#4160 or @derasterized#2304 with feedback or questions.
- If Discord isn't your thing, you can also email us at jollinger@adobe.com.
- Our full FAQ is also always available at <a href="https://hebehance.net">help.behance.net</a>.